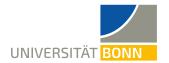

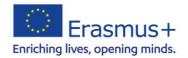

# Mobility Online Registration Guide - Erasmus Incomings -

Dear students,

This guide explains the steps necessary for the registration in our Mobility online tool for your Erasmus stay in Bonn.

Please only register, if you have already been nominated for an Erasmus stay at University of Bonn by your home university.

If you have any questions concerning the registration, <u>please read this guide first</u>. Please understand that the International Office is only able to answer questions that cannot be clarified by the following explanations.

In case of technical problems contact <a href="mailto:erasmus-incoming@uni-bonn.de">erasmus-incoming@uni-bonn.de</a>.

#### Step 1: Online application

The following link leads you to our *Mobility Online* application form:

https://mobility-international.uni-

bonn.de/mobility/BewerbungServlet?identifier=BONN01&kz bew pers=S&kz bew art=IN&aust pr og=SMS&sprache=en

#### Step 2: Fill in your data for the online registration

Please fill in the online form carefully.
The information you give is used by the International Office for organizational purpose. Please take note of the help texts in the document.

If you are not sure about data concerning your **study in Bonn**, please contact your **coordinator at your home university**.

- Confirm your data by click on the button [Send application].
- ✓ Afterwards, an **email** is sent to your email address you have given in the form.

### Step 3: Set up your login details to get to the application workflow

- Click on the link to register on Mobility Online in your email.
- ✓ Fill in your date of birth. The registration number is given already.
- ✓ Set up your login details.
  - o If the **username** already exists, please try another one.
  - The password must consist of at least 6 characters, containing at least one number and one capital letter.

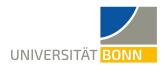

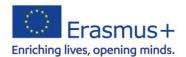

✓ Submit your registration by clicking on the button [continue]. If the registration is successful, you will get another email as confirmation. At the same time this field appears:

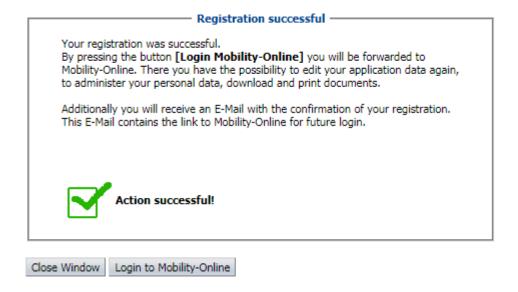

Click on [Login to Mobility Online] and you get to the application workflow. Here you can see the different steps of your registration and can check if they are already done.

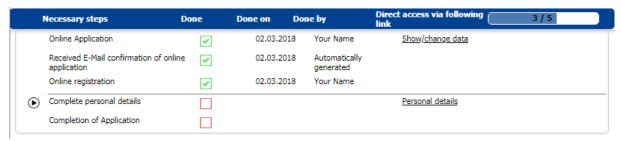

## Step 4: Complete your details of registration

- Click on [Personal details] to fill in your home address. Afterwards, please click on [Create]. If the action was successful, return to the application workflow.
- ✓ Click on [Complete application form]. In order to fill in further information, use the button [Edit] at the bottom of the page.
- ✓ Click on [Save] to submit your information.
- ✓ Another registration confirmation is sent via email.

Please fill in your data carefully! Only few data can still be changed at a later stage.

## Step 5: Print the nomination form, have it signed, upload it in Mobility-Online

- Return to the application workflow.
- ✓ Please download the nomination form by clicking [print out].

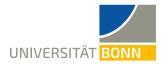

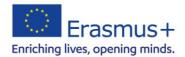

 Print out the document and have it signed by your coordinator from your home university.

Application Deadline
Winter Term: May, 15<sup>th</sup>
Summer Term: November, 1<sup>st</sup>

You need to upload a scan of the nomination form into your Mobility-Online account. Please do not sent it to the Erasmus Departmental Coordinator in Bonn via e-mail.

## Step 5: Your application cannot be modified anymore!

- ✓ By clicking on [Update] your registration is completed. You can only modify few data still.
- ✓ All steps are now successfully completed.

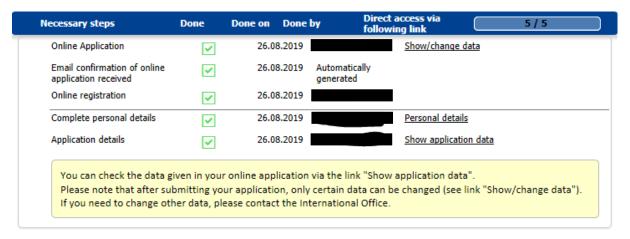

✓ Information on further steps is sent via email in June/December.

#### If you want to see your data after the registration

Please use this field to login. Fill in your chosen login details to see your data.

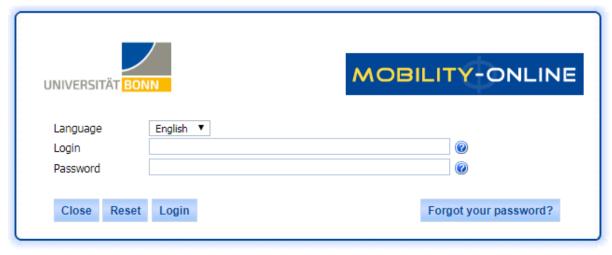

Rheinische Friedrich-Wilhelms-Universität Bonn | 53113 Bonn, Regina-Pacis-Weg 3, Deutschland Tel 0228 730 | noreply@uni-bonn.de | http://www.uni-bonn.de